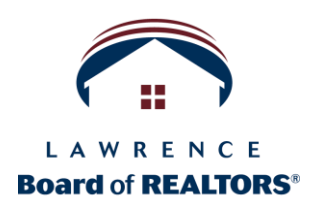

## **Member Portal Activation Instructions:**

- 1. Go to<https://www.lawrencerealtor.com/>
- 2. Hover over the Members Tab and select Member Portal Login

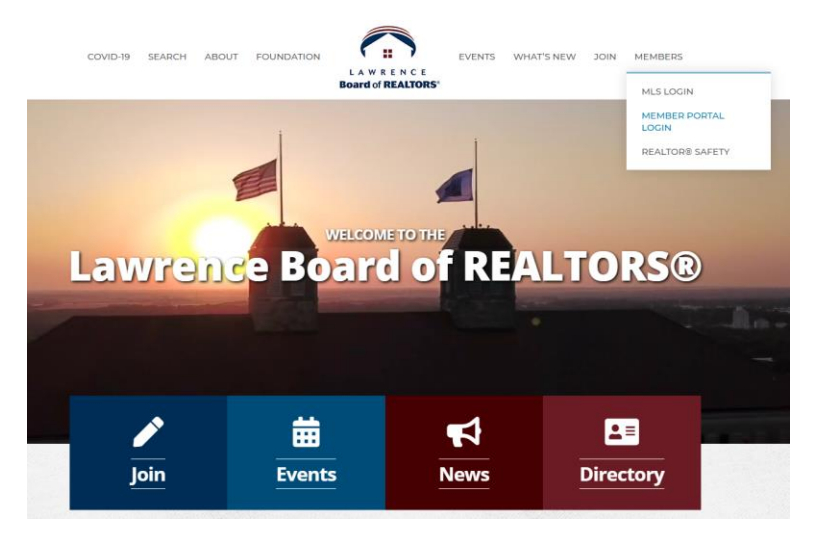

3. You will need to create your own credentials to login to the Member Portal, select "Create One"

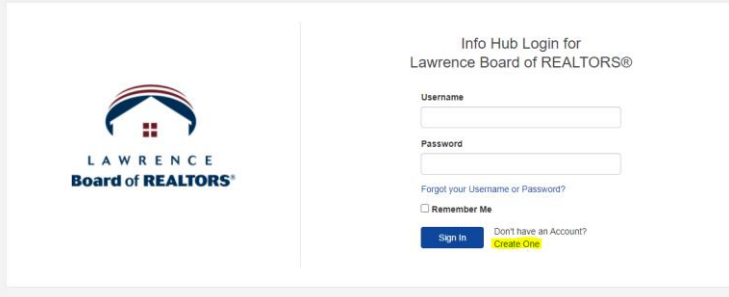

4. To create your account, enter your First Name, Last Name and Email Address (Hint – it's the email address we used to send this to you).

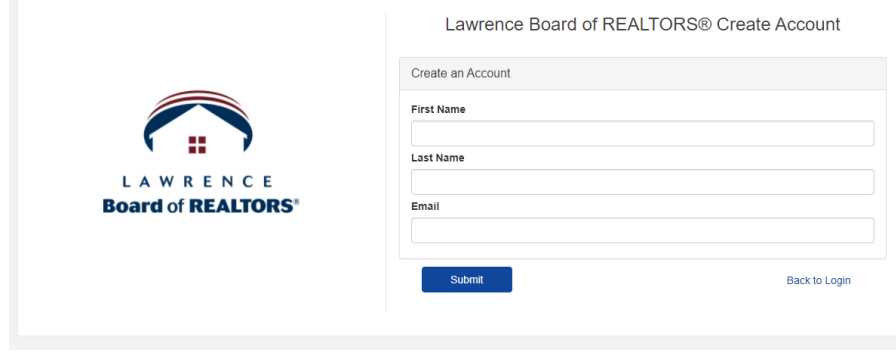

5. You will be sent an activation email, please check your inbox and follow the instruction in the email.

To create your account click here

Or if the link isn't working the website address is https://lawrenceboardofrealtors.growthzoneapp.com/MIC/CreateAccount/GjJ2VxVZwL0XPyuCWpt8-Dea2V987WglwIvE2\_4cDAQ. This link is valid for 72 hours.

If you have any questions or need help creating your login, please contact us for assistance.

Thank you, Lawrence Board of REALTORS® 785-842-1843 Rob@lawrencerealtor.com

> 6. Your Primary email address will be automatically populated along with a suggested Username. You may choose the Username provided or create your own. Please also fill in the password and repeat password fields and select Save.

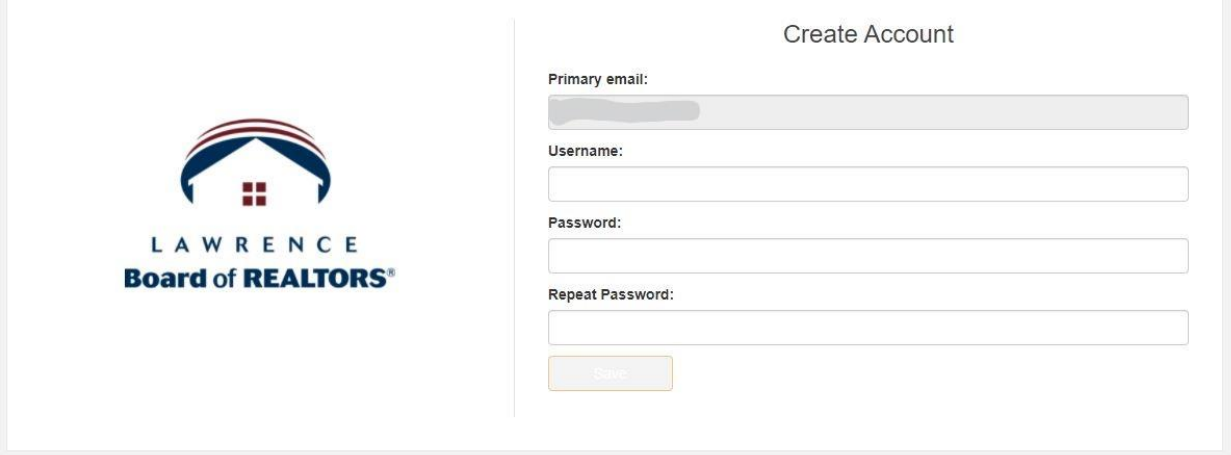